<span id="page-0-0"></span>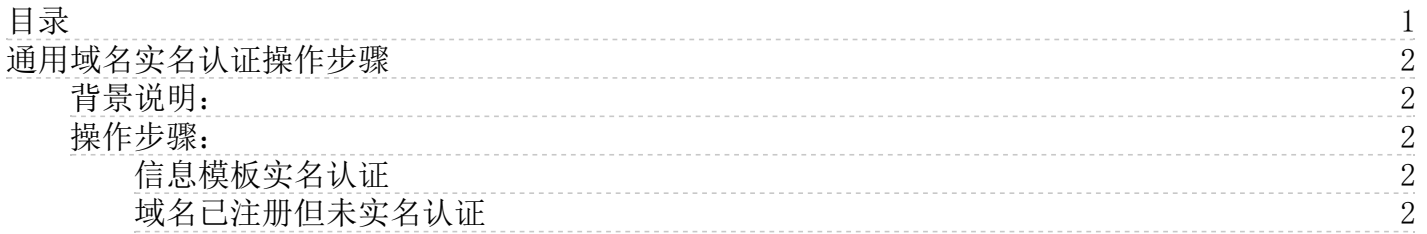

# <span id="page-1-0"></span>通用域名实名认证操作步骤

## <span id="page-1-1"></span>背景说明:

根据 《中国互联网络域名管理办法》 的规定,域名注册申请者应提交真实、准确、完整的域名持有者信息。域名实名认证时 建议您根据认证要求准备好所需材料。

### <span id="page-1-2"></span>操作步骤:

#### <span id="page-1-3"></span>信息模板实名认证

域名注册前建议您先创建域名持有者的信息模板,并完成信息模板实名认证,这样便于您购买域名直接使用,省去再为 域名做实名认证的步骤。具体操作方法如下:

1. 准备实名认证材料[。实名认证材料](https://docs.ksyun.com/documents/37344)

2.登录到金山云控制台。 3. 点击控制台左侧,域名信息模板。

4. 新建模板。点击"新建模板",根据您所需要选择用户类型。

注:您也可以直接为已经有的未实名认证的模板直接操作实名认证。直接点击模板状态, 根据步骤操作即可。

#### <span id="page-1-4"></span>域名已注册但未实名认证

1. 登录到金山云控制台[,点击登录](https://passport.ksyun.com/)。 2.点击控制台左侧,我的域名。 3.找到您需要实名认证,但是还未认证的域名 4.点击:更多,实名认证即可。